# Scheda gateway digitale WS-X608-T1/E1 sulla piattaforma Catalyst 6000 - Risoluzione dei problemi r

### Sommario

[Introduzione](#page-0-0) **[Prerequisiti](#page-0-1) [Requisiti](#page-0-2)** [Componenti usati](#page-0-3) **[Convenzioni](#page-1-0)** [Risoluzione dei problemi sulla CLI di Catalyst 6000](#page-1-1) [Risoluzione dei problemi di registrazione](#page-5-0) [Verifica statistiche livello fisico su Lennon](#page-9-0) [Informazioni correlate](#page-11-0)

### <span id="page-0-0"></span>Introduzione

La scheda Lennon (WS-X6608-T1/E1) è una farm Digital Gateway e/o Digital Signal Processor (DSP) a 8 porte che utilizza il protocollo SCCP (Skinny Client Control Protocol) per interagire con Cisco CallManager 3.0.

Questo documento offre una panoramica dettagliata dei comandi a livello di debug e progettazione disponibili per la risoluzione dei problemi dei gateway Lennon. Il documento descrive tutte le attività, dalla risoluzione dei problemi di registrazione alla ricerca di informazioni direttamente dal processore 860 e dalla soluzione DSP.

## <span id="page-0-1"></span>**Prerequisiti**

### <span id="page-0-2"></span>**Requisiti**

Nessun requisito specifico previsto per questo documento.

### <span id="page-0-3"></span>Componenti usati

Le informazioni fornite in questo documento si basano sulle seguenti versioni software e hardware:

- Scheda Digital Gateway WS-X608-T1/E1
- Switch Cisco Catalyst serie 6000

Le informazioni discusse in questo documento fanno riferimento a dispositivi usati in uno specifico

ambiente di emulazione. Su tutti i dispositivi menzionati nel documento la configurazione è stata ripristinata ai valori predefiniti. Se la rete è operativa, valutare attentamente eventuali conseguenze derivanti dall'uso dei comandi.

#### <span id="page-1-0"></span>**Convenzioni**

Per ulteriori informazioni sulle convenzioni usate, consultare il documento [Cisco sulle convenzioni](//www.cisco.com/en/US/tech/tk801/tk36/technologies_tech_note09186a0080121ac5.shtml) [nei suggerimenti tecnici](//www.cisco.com/en/US/tech/tk801/tk36/technologies_tech_note09186a0080121ac5.shtml).

### <span id="page-1-1"></span>Risoluzione dei problemi sulla CLI di Catalyst 6000

Innanzitutto, è necessario verificare che il modulo sia riconosciuto nello chassis, sia acceso e in stato operativo.

Verificare che il modulo sia riconosciuto e acceso con il comando show env power.

evoice-cat6k-6a (enable) **show env power 7** Module 7: Slot power Requirement/Usage : Slot Card Type PowerRequested PowerAllocated CardStatus Watts A @42V Watts A @42V ---- ------------------- ------- ------ ------- ------ ---------- 3 **WS-X6608-T1** 83.16 1.98 83.16 1.98 **ok**

Se il tipo di scheda viene visualizzato correttamente, il modulo viene riconosciuto. Il campo CardStatus mostra altro mentre la scheda si accende. Alla fine viene visualizzato ok. Se la scheda mostra deny (Nega), significa che il sistema non è alimentato a sufficienza per accendere il modulo.

Verificare quindi le versioni di caricamento APP e caricamento DSP con l'aiuto del comando show version:

dtl7-1-cat6000-a (enable) **show version 3** Mod Port Model **Serial #** Versions --- ---- ------------------- ----------- -------------------------------------- 3 8 WS-X6608-T1 SAD04380DAW Hw : 1.1  $FW: 5.4(2)$  $Sw: 6.1(1a)$  HP1: **D004G300**; DSP1: **D005B300** (3.3.18) HP2: **D004G300**; DSP2: **D005B300** (3.3.18) HP3: **D004G300**; DSP3: **D005B300** (3.3.18) HP4: **D004G300**; DSP4: **D005B300** (3.3.18) HP5: **C001H300**; DSP5: **C002F300** (3.1.2) HP6: **C001H300**; DSP6: **C002F300** (3.1.2) HP7: **M001H300**; DSP7: **M002F300** (3.1.2) HP8: **M001H300**; DSP8: **M002F300** (3.1.2)

HP è l'acronimo di Host Processor (processore host), ovvero gli otto processori 860 separati del sistema Lennon. L'ID di caricamento che segue viene definito caricamento dell'app. Il campo DSP indica il numero di versione del codice DSP caricato sugli otto DSP per quella particolare porta Lennon (il totale è di 64 DSP). Questi campi possono essere vuoti se è in corso l'aggiornamento dei DSP.

La versione di caricamento dell'app indica anche per quale funzione la porta è attualmente configurata. Le tre impostazioni valide sono Digital PRI Gateway, Conference Bridge o Transcoder/Message Transfer Part (MTP). I primi quattro caratteri del file di caricamento indicano il tipo di file:

- D004 = Caricamento app Digital GatewayD005 = Caricamento DSP di Digital Gateway
- C001 = Caricamento applicazione Conference BridgeC002 = Caricamento DSP Conference **Bridge**
- M001 = Caricamento applicazione transcodificatore/MTPM002 = Caricamento transcodificatore/MTP DSP

Il nome del file di caricamento DSP non è mai stato configurato dall'utente. È direttamente collegato a un particolare file di caricamento dell'app. Più file di caricamento dell'applicazione in genere puntano allo stesso file di caricamento DSP poiché vengono apportate meno modifiche ai caricamenti DSP. Ad esempio, i file di caricamento delle applicazioni D0040300, D004A300, D004B300 possono tutti utilizzare il file di caricamento DSP D0050300.

Verificare quindi che il modulo disponga di informazioni di configurazione IP valide e che sia registrato con Cisco CallManager. Usare il comando show port.

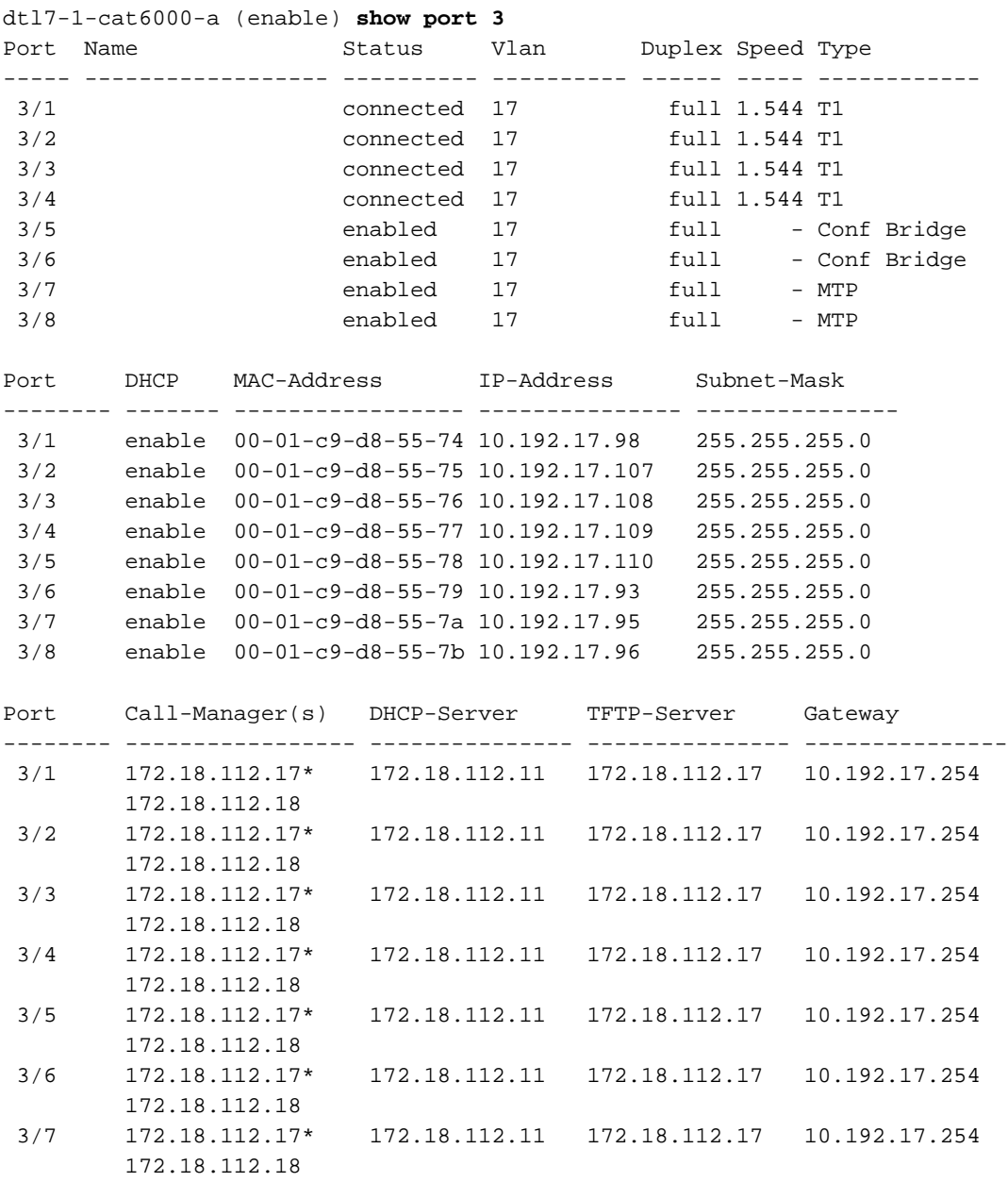

3/7 disabled 1268

172.18.112.18

(\*): Primary

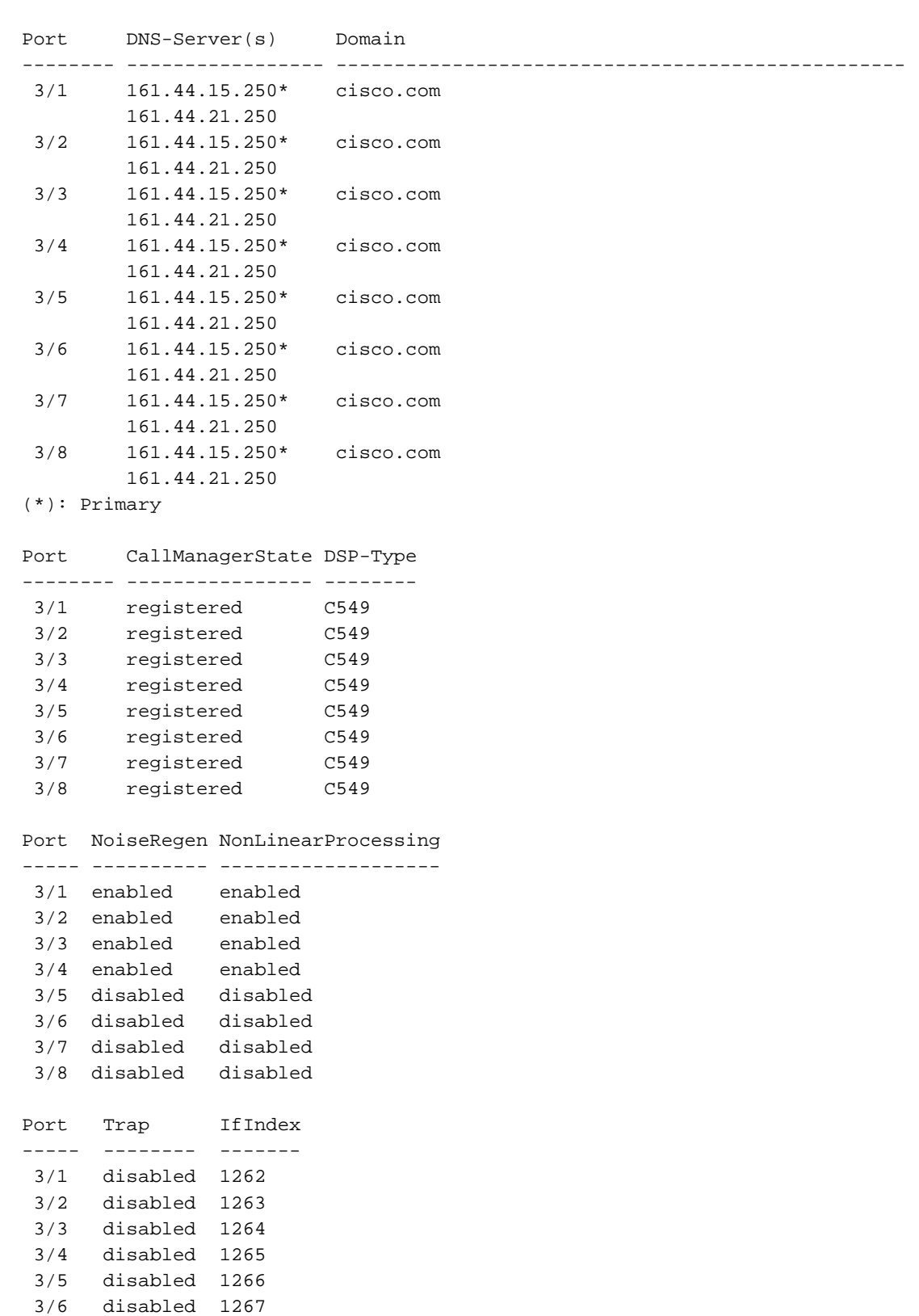

 3/8 disabled 1269 In questo output del comando show port, verificare che l'indirizzo IP, la subnet mask, il gateway, i server DNS, il dominio e gli indirizzi del server TFTP siano corretti. Verificare inoltre che le porte si trovino sulla VLAN corretta. Ogni porta Lennon può essere inserita in una subnet diversa e

funzionare in modo indipendente rispetto alle altre porte dello stesso modulo.

Verificare se la scheda è stata registrata con Cisco CallManager. Se la scheda non è registrata ed

è stata configurata su Cisco CallManager, consultare la sezione [Risoluzione dei problemi di](#page-5-0) [registrazione](#page-5-0) in questo documento.

Il comando show port può essere usato anche per controllare lo stato di ciascuna porta della scheda. Il campo dello stato varia a seconda del tipo di porta in uso (Gateway/Conf/MTP).

Per le porte non registrate con Cisco CallManager, la porta è in stato abilitato o disabilitato in base allo stato configurato su tale porta. Anche le porte MTP e Conference Bridge mostrano abilitate O disabilitate.

Le porte del gateway digitale registrate mostrano connesse o non connesse in base allo stato del canale D. Tenere presente che il canale D termina su Cisco CallManager, non sulla scheda Lennon.

Una volta attivata una chiamata, è possibile utilizzare il comando show port voice active per raccogliere informazioni su tutte le chiamate attive sul sistema e informazioni dettagliate sulle singole chiamate. Il tipo mostra la chiamata per una porta gateway, la conferenza per una porta conferenza e la transcodifica per la transcodifica e l'MTP.

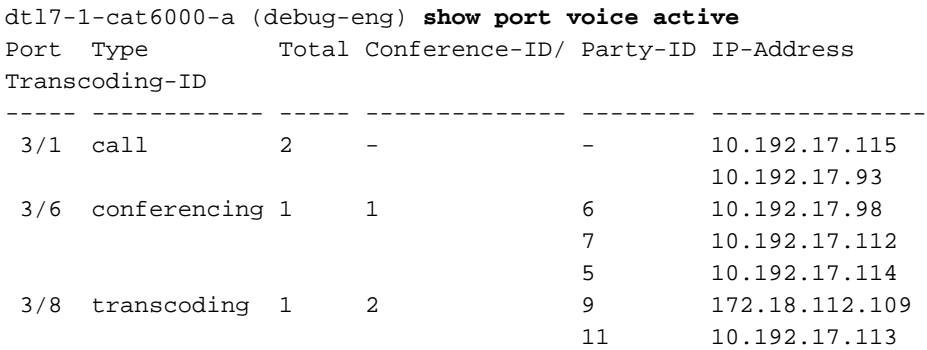

Per ulteriori informazioni, usare il comando show port voice active per una singola porta. Una chiamata al gateway ha l'aspetto di questo output e i campi sono di immediata comprensione.

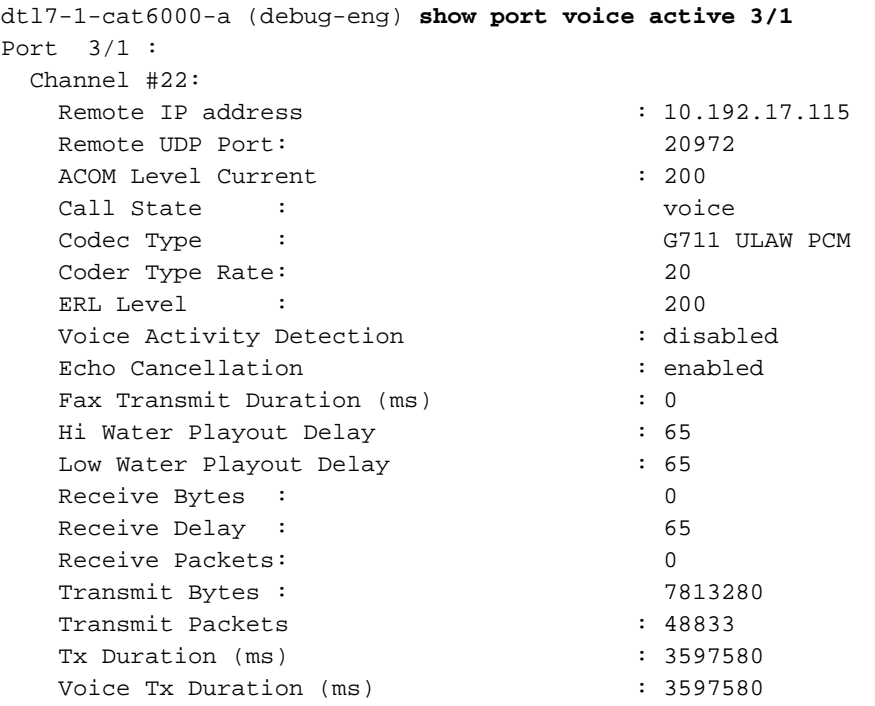

Questo è lo stesso output del comando per una porta conferenza. Ogni conferenza mostra i

partecipanti alla conferenza, il codec utilizzato e le dimensioni del pacchetto.

```
dtl7-1-cat6000-a (debug-eng) show port voice active 3/6
Port 3/6 :
 Conference ID: 1
   Party ID: 6
   Remote IP address : 10.192.17.98
   UDP Port : 26522
   Codec Type : G711 ULAW PCM
   Packet Size (ms) : 20
   Party ID: 7
   Remote IP address : 10.192.17.112
    UDP Port : 17164
   Codec Type : G711 ULAW PCM
   Packet Size (ms) : 20
   Party ID: 5
   Remote IP address : 10.192.17.114
    UDP Port : 19224
   Codec Type : G711 ULAW PCM
   Packet Size (ms) \qquad \qquad : 20
```
Questo è l'output di una porta di transcodifica. Qui vedete due codec diversi che sono codificati. Se la porta esegue solo l'MTP senza transcodifica, il tipo di codec è lo stesso per i due partecipanti.

```
dtl7-1-cat6000-a (debug-eng) show port voice active 3/8
Port 3/8 :
  Transcoding ID: 2
   Party ID: 9
   Remote IP address : 172.18.112.109
   UDP Port : 17690Codec Type : G7231 HIGH RATE
   Packet Size (ms) : 30
   Party ID: 11
   Remote IP address : 10.192.17.113
    UDP Port : 18732
   Codec Type : G729 B CS ACELP VAD
   Packet Size (ms) : 20
```

```
Total: 1
```
### <span id="page-5-0"></span>Risoluzione dei problemi di registrazione

Uno dei problemi più comuni riscontrati, verificare che la scheda sia attiva e in esecuzione e che abbia ricevuto il suo indirizzo IP tramite DHCP o configurazione manuale.

Il comando show port permette di visualizzare le informazioni sull'indirizzo IP di Cisco CallManager. Accertarsi che le informazioni IP e l'indirizzo IP TFTP siano corretti. . Fornisce l'indirizzo IP di Cisco CallManager. Se la porta Lennon non non riesce a ottenere informazioni DHCP valide, è possibile usare l'utilità tracy per determinare la causa del problema. Eseguire il comando tracy\_start mod port dalla CLI di Catalyst 6000.

In questo esempio, Lennon è il modulo 3. Il comando emesso per risolvere il problema sulla porta 3/1 è traceroute\_start 3.1.

| |

 | |  $|||$   $|||$  ||||| ||||| ..:|||||||:....:|||||||:.. C i s c o S y s t e m s CAT6K Digital Gateway (Lennon) APP Version : D004G300, DSP Version : D005B300, Built Sep 13 2000 15:06:02 Device Name : SDA0001C9D85577 02:38:26.620 (CFG) **DHCP Timeout Waiting on Server, DHCPState = INIT** 02:38:58.620 (CFG) **DHCP Timeout Waiting on Server, DHCPState = INIT** 02:39:02.620 (CFG) **DHCP Timeout Waiting on Server, DHCPState = INIT**

Se il messaggio di timeout continua a scorrere, si è verificato un problema durante il collegamento del server DHCP. Verificare innanzitutto che la porta Lennon sia sulla VLAN corretta. Queste informazioni sono disponibili nel comando show port. Se il server DHCP non si trova sulla stessa VLAN della porta Lennon, verificare che gli indirizzi dell'helper IP appropriati siano configurati per inoltrare le richieste DHCP al server DHCP. In devtest sono presenti un paio di bug in cui il Lennon rimane bloccato in questo stato INIT dopo una modifica del numero VLAN finché il Lennon non viene reimpostato. In questo stato, reimpostare Lennon se tutti gli elementi sono configurati correttamente. Ogni volta che il router 860 viene reimpostato, la sessione di prova viene interrotta. È pertanto necessario chiudere la sessione attiva e ristabilirne una nuova eseguendo i seguenti comandi:

**tracy\_close** *mod port* **tracy\_start** *mod port*

Verificare che Network Management Processor (NMP) sia in grado di comunicare anche con la porta Lennon. Provare a eseguire il ping dell'indirizzo IP interno dal pannello di gestione dei nomi. Il formato dell'indirizzo IP è:

127.1.*module.port* Per la porta Lennon 5/4:

Console (enable) **ping 127.1.5.4**

127.1.5.4 is alive

Se dopo l'estrazione vengono ancora visualizzati i messaggi DHCPState = INIT, verificare che il server DHCP funzioni correttamente. In seguito, ottenere una traccia sniffer per verificare se le richieste vengono inviate e se il server risponde o meno.

Se DHCP funziona correttamente, l'output del comando traceroute deve visualizzare:

00:09:05.620 (CFG) DHCP Server Response Processed, DHCPState = REQUESTING 00:09:05.620 (CFG) DHCP Server Response Processed, DHCPState = **BOUND** 00:09:05.620 (CFG) Requesting DNS Resolution of CiscoCM1 00:09:05.620 (CFG) DNS Error on Resolving TFTP Server Name. 00:09:05.620 (CFG) **TFTP Server IP Set by DHCP Option 150 = 10.123.9.2**

Il passaggio successivo consiste nel verificare che l'indirizzo IP del server TFTP sia corretto e che Elvis riceva il file di configurazione dal server TFTP. Se questo messaggio viene visualizzato nell'output di prova, è probabile che il servizio TFTP non funzioni correttamente o che Elvis non sia configurato su Cisco CallManager:

00:09:05.620 (CFG) Requesting SAA00107B0013DE.cnf File From TFTP Server 00:09:18.620 (CFG) **TFTP Error: Timeout Awaiting Server Response for .cnf File!**

La porta Lennon tenta di connettersi allo stesso indirizzo IP del server TFTP se non riceve un file di configurazione. Questa operazione è corretta a meno che il gateway non si trovi in un ambiente cluster in cui deve ricevere l'elenco dei Cisco Call Manager ridondanti. Se la scheda non ottiene correttamente le informazioni TFTP, controllare il servizio TFTP su Cisco CallManager e verificare che sia in esecuzione. Verificare inoltre la traccia TFTP su Cisco CallManager.

Un altro problema comune è che la porta Lennon non non è configurata correttamente su Cisco CallManager. Un errore tipico è l'immissione errata dell'indirizzo MAC di Elvis. In questo caso, è probabile che questo output continui a essere visualizzato sulla console NMP ogni due minuti:

2000 Apr 14 19:24:08 %SYS-4-MODHPRESET:Host process (860) 7/1 got reset asynchronously 2000 Apr 14 19:26:05 %SYS-4-MODHPRESET:Host process (860) 7/1 got reset asynchronously 2000 Apr 14 19:28:02 %SYS-4-MODHPRESET:Host process (860) 7/1 got reset asynchronously Questo è l'aspetto dell'output del comando traceroute se la porta Lennon non è presente nel database Cisco CallManager:

 | |  $|||$   $|||$  ||||| ||||| ..:|||||||:....:|||||||:.. C i s c o S y s t e m s CAT6K Digital Gateway (Lennon) APP Version : D004G300, DSP Version : D005B300, Built Sep 13 2000 15:06:02 Device Name : 00:00:00.020 (XA) MAC Addr : 00-01-C9-D8-55-77 00:00:00.020 NMPTask:got message from XA Task 00:00:00.020 (NMP) Open TCP Connection ip:7f010101 00:00:00.030 NMPTask:Send Module Slot Info 00:00:00.030 NMPTask:get DIAGCMD 00:00:00.030 NMPTask:send DIAGCMD TCP ack 00:00:00.030 SPAN: Transmit clock slaved to span 3 00:00:00.030 SPAN: Transmit clock set to internal osc. 00:00:00.580 (DSP) Test Begin -> Mask<0x00FFFFFF> 00:00:01.570 SPAN: Transmit clock slaved to span 3 00:00:01.570 SPAN: Transmit clock set to internal osc. 00:00:01.570 (DSP) Test Complete -> Results<0x00FFFFFF/0x00FFFFFF> 00:00:01.810 NMPTask:get VLANCONFIG 00:00:02.870 (CFG) Starting DHCP 00:00:02.870 (CFG) Booting DHCP for dynamic configuration. 00:00:03.170 (CFG) DHCP Request or Discovery Sent, DHCPState = INIT 00:00:03.170 (CFG) DHCP Server Response Processed, DHCPState = REQUESTING 00:00:03.170 (CFG) DHCP Server Response Processed, DHCPState = BOUND 00:00:03.170 (CFG) Requesting DNS Resolution of CiscoCM1 00:00:16.170 (CFG) DNS Server Timeout on Resolving TFTP Server Name. 00:00:16.170 (CFG) TFTP Server IP Set by DHCP Option 150 = 172.18.112.17 00:00:16.170 (CFG) Requesting SDA0001C9D85577.cnf File From TFTP Server 00:00:16.170 (CFG) TFTP Error: .cnf File Not Found! 00:00:16.170 (CFG) Requesting SDADefault.cnf File From TFTP Server 00:00:16.170 (CFG) .cnf File Received and Parsed Successfully. 00:00:16.170 (CFG) Updating Configuration ROM... 00:00:16.620 GMSG: GWEvent = CFG\_DONE --> GWState = SrchActive 00:00:16.620 GMSG: CCM#0 CPEvent = CONNECT\_REQ --> CPState = AttemptingSocket 00:00:16.620 GMSG: Attempting TCP socket with CCM 172.18.112.17

| |

00:00:16.620 GMSG: CCM#0 CPEvent = SOCKET\_ACK --> CPState = BackupCCM 00:00:16.620 GMSG: GWEvent = SOCKET\_ACK --> GWState = RegActive 00:00:16.620 GMSG: CCM#0 CPEvent = REGISTER\_REQ --> CPState = SentRegister 00:00:16.770 GMSG: **CCM#0 CPEvent = CLOSED --> CPState = NoTCPSocket** 00:00:16.770 GMSG: GWEvent = DISCONNECT --> GWState = SrchActive 00:00:16.770 GMSG: CCM#1 CPEvent = CONNECT\_REQ --> CPState = AttemptingSocket 00:00:16.770 GMSG: Attempting TCP socket with CCM 172.18.112.18 00:00:16.770 GMSG: **CCM#1 CPEvent = SOCKET\_NACK --> CPState = NoTCPSocket** 00:00:16.770 GMSG: GWEvent = DISCONNECT --> GWState = Rollover 00:00:31.700 GMSG: GWEvent = TIMEOUT --> GWState = SrchActive 00:00:31.700 GMSG: CCM#0 CPEvent = CONNECT\_REQ --> CPState = AttemptingSocket 00:00:31.700 GMSG: Attempting TCP socket with CCM 172.18.112.17 00:00:31.700 GMSG: CCM#0 CPEvent = SOCKET\_ACK --> CPState = BackupCCM 00:00:31.700 GMSG: GWEvent = SOCKET\_ACK --> GWState = RegActive 00:00:31.700 GMSG: CCM#0 CPEvent = REGISTER\_REQ --> CPState = SentRegister 00:00:31.850 GMSG: CCM#0 CPEvent = CLOSED --> CPState = NoTCPSocket 00:00:31.850 GMSG: GWEvent = DISCONNECT --> GWState = SrchActive 00:00:31.850 GMSG: CCM#1 CPEvent = CONNECT\_REQ --> CPState = AttemptingSocket 00:00:31.850 GMSG: Attempting TCP socket with CCM 172.18.112.18 00:00:31.850 GMSG: CCM#1 CPEvent = SOCKET\_NACK --> CPState = NoTCPSocket 00:00:31.850 GMSG: GWEvent = DISCONNECT --> GWState = Rollover

Il comando show port visualizza la porta Lennon come non registrata, come mostrato nel seguente output:

dtl7-1-cat6000-a (debug-eng) **show port 3/4** Port Name Status Vlan Duplex Speed Type ----- ------------------ ---------- ---------- ------ ----- ------------  $3/4$  enabled  $17$  full - unknown Port DHCP MAC-Address IP-Address Subnet-Mask -------- ------- ----------------- --------------- --------------- 3/4 enable 00-01-c9-d8-55-77 10.192.17.109 255.255.255.0 Port Call-Manager(s) DHCP-Server TFTP-Server Gateway -------- ----------------- --------------- --------------- --------------- 3/4 - 172.18.112.11 172.18.112.17 10.192.17.254 Port DNS-Server(s) Domain -------- ----------------- ------------------------------------------------- 3/4 161.44.15.250\* cisco.com 161.44.21.250 (\*): Primary Port CallManagerState DSP-Type -------- ---------------- -------- 3/4 **notregistered** C549 Port NoiseRegen NonLinearProcessing ----- ---------- -------------------  $3/4$  – Port Trap IfIndex ----- -------- ------- 3/4 disabled 1265

Èpossibile che si sia verificato un altro problema di registrazione se le informazioni di caricamento non sono corrette o se il file di caricamento è danneggiato. Il problema può verificarsi anche se il server TFTP non funziona. In questo caso, la traccia mostra che il server TFTP segnala che il file non è stato trovato:

00:00:07.390 GMSG: CCM#0 CPEvent = REGISTER\_REQ --> CPState = SentRegister 00:00:08.010 GMSG: TFTP Request for application load **D0041300** 00:00:08.010 GMSG: CCM#0 CPEvent = LOADID --> CPState = AppLoadRequest 00:00:08.010 GMSG: **\*\*\* TFTP Error: File Not Found \*\*\*** 00:00:08.010 GMSG: CCM#0 CPEvent = LOAD\_UPDATE --> CPState = LoadResponse

In questo caso, Lennon richiede il caricamento dell'applicazione D0041300 anche se il nome del caricamento corretto è D0040300. Lo stesso problema può verificarsi quando un nuovo caricamento dell'applicazione deve ottenere anche il carico DSP corrispondente. Se non viene trovato il nuovo carico DSP, viene visualizzato un messaggio simile.

### <span id="page-9-0"></span>Verifica statistiche livello fisico su Lennon

In origine, le uniche statistiche di layer 1 che potevano essere ottenute dalle porte Lennon configurate come gateway T1/E1 erano tramite questo comando. Questa opzione era disponibile solo per le porte T1 poiché non è previsto alcun servizio di collegamento dati di strutture (FDL) su E1.

cat6k-2 (enable) **show port voice fdl 3/1**

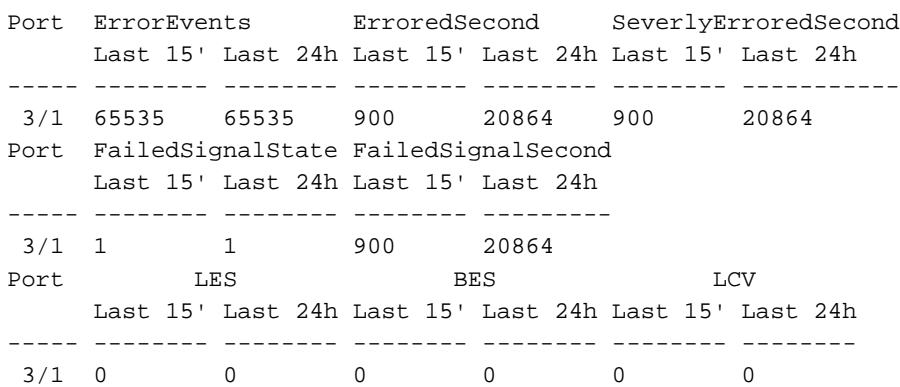

Tuttavia, a partire dal caricamento dell'app D004S030.bin, è possibile ottenere statistiche più dettagliate dalle porte Lennon utilizzando l'opzione di debug CLI tracy\_send\_cmd, come mostrato in questo output:

```
cat6k-2 (debug-eng) tracy_start 3 1
cat6k-2 (debug-eng) tracy_send_cmd
Usage: tracy_send_cmd <modN> <portN> " <taskID> <enable/set/get> <cmd>[options]
<level>/[level] "
```
Il debug intelligente può essere eseguito anche eseguendo l'applicazione 'DickTracy' sul PC e accedendo al processore host HP860 su Lennon tramite una sessione IP. Se si utilizza l'applicazione 'DickTracy', una volta stabilita la sessione IP con 860, utilizzare le opzioni di menu per impostare l'ID task del framer su 16 ed eseguire questi comandi.

#### • show config

```
00:00:51.660 SPAN: CLI Request --> Show Span Configuration
      Applique type is Channelized E1
      Line Encoding -------> HDB3
      Framing Format ------> CRC4
      Signaling Mode ------> ISDN
      Facility Data Link --> NONE (Disabled)
      D-channel -----------> Enabled
      Timing Source -------> slaved to Span 0 Rx Clock
      Line Loopback Type --> No Loopback
      Span Description ---->
```

```
(or for T1 example)
 00:01:11.020 SPAN: CLI Request --> Show Span Configuration
        Applique type is Channelized T1
        Line Encoding -------> B8ZS
        Framing Format ------> ESF
        Signaling Mode ------> ISDN
        Facility Data Link --> AT&T PUB 54016
        Yellow Alarm Mode ---> F-bit Insertion
        Line Buildout -------> 0dB
        D-channel -----------> Enabled
        Timing Source -------> Internal Osc.
        Line Loopback Type --> No Loopback
        Span Description ---->
• mostra stato
 00:00:36.160 SPAN: CLI Request --> Show Span Summary Status
      E1 6/1 is up
        No alarms detected.
      Alarm MIB Statistics
        Yellow Alarms -------> 1
        Blue Alarms ---------> 0
        Frame Sync Losses ---> 0
        Carrier Loss Count --> 0
        Frame Slip Count ----> 0
        D-chan Tx Frame Count ----> 5
        D-chan Tx Frames Queued --> 0
        D-chan Tx Errors ---------> 0
        D-chan Rx Frame Count ----> 5
        D-chan Rx Errors ---------> 0
 (or for T1 example)
 00:00:51.310 SPAN: CLI Request --> Show Span Summary Status
      T1 6/1 is down
        Transmitter is sending Remote Alarm
        Receiver has AIS Indication
      Alarm MIB Statistics
        Yellow Alarms -------> 1
        Blue Alarms ---------> 2
        Frame Sync Losses ---> 2
        Carrier Loss Count --> 0
        Frame Slip Count ----> 0
        D-chan Tx Frame Count ----> 43
        D-chan Tx Frames Queued --> 0
        D-chan Tx Errors ---------> 0
        D-chan Rx Frame Count ----> 0
        D-chan Rx Errors ---------> 0
• show fdlinterval 3 - Il numero 3 indica il numero di intervalli da visualizzare, a partire dalla
 visualizzazione più recente.
 00:01:21.350 SPAN: CLI Request --> Dump local FDL 15-min interval history
    0 Complete intervals stored.
    Data in current interval (78 seconds elapsed):
      1 Line Code Violations, 0 Path Code Violations, 0 Received E-bits
      0 Slip Secs, 3 Fr Loss Secs, 1 Line Err Secs
      3 Errored Secs, 0 Bursty Err Secs, 3 Severely Err Secs, 0 Unavail Secs
```
 0 Line Code Violations, 0 Path Code Violations, 0 Received E-bits 0 Slip Secs, 0 Fr Loss Secs, 0 Line Err Secs

24-Hr Totals:

0 Errored Secs, 0 Bursty Err Secs, 0 Severely Err Secs, 0 Unavail Secs

• show dtefdl 3 - Il numero 3 è il numero di intervalli.Questo comando fornisce statistiche remote utilizzando FDL. Pertanto, solo per T1 se l'FDL è funzionante e le richieste sono servite dal CO.

## <span id="page-11-0"></span>Informazioni correlate

- [Supporto alla tecnologia vocale](//www.cisco.com/en/US/tech/tk652/tsd_technology_support_category_home.html?referring_site=bodynav)
- [Supporto dei prodotti per le comunicazioni voce e IP](//www.cisco.com/en/US/products/sw/voicesw/tsd_products_support_category_home.html?referring_site=bodynav)
- · [Risoluzione dei problemi di Cisco IP Telephony](http://www.amazon.com/exec/obidos/tg/detail/-/1587050757/002-9901024-1684829?referring_site=bodynav)
- [Supporto tecnico Cisco Systems](//www.cisco.com/cisco/web/support/index.html?referring_site=bodynav)